# **Opmaak erkenningsaanvraag**

**SO en VWO**

Elke onderneming of organisatie die een leerling Duaal leren in het secundair onderwijs, een cursist van het volwassenenonderwijs in een duale opleiding of een leerling in Leren en Werken wil opleiden moet daarvoor erkend zijn. Een erkenningsaanvraag dient u in via het digitale loket app.werkplekduaal.be.. Raadpleeg de '[Handleiding Onderneming](https://www.vlaanderen.be/lerenden-uit-het-onderwijs-opleiden-op-de-werkplek/het-digitale-loket-appwerkplekduaalbe/het-digitale-loket-appwerkplekduaalbe-voor-ondernemingen) – Toegang app.werkplekduaal.be' voor informatie over de toegang tot het digitale loket.

Informatie over opleiden op de werkplek vindt u op de website '[Lerenden uit het onderwijs opleiden op](https://www.vlaanderen.be/lerenden-uit-het-onderwijs-opleiden-op-de-werkplek)  [de werkplek](https://www.vlaanderen.be/lerenden-uit-het-onderwijs-opleiden-op-de-werkplek)'

Raadpleeg ook de Infofiche ['Erkenning als leeronderneming'](https://assets.vlaanderen.be/image/upload/v1608208500/Infofiche_voor_de_onderneming_-_Erkenning_als_leeronderneming.pdf) over de erkenningsprocedure.

#### INHOUD

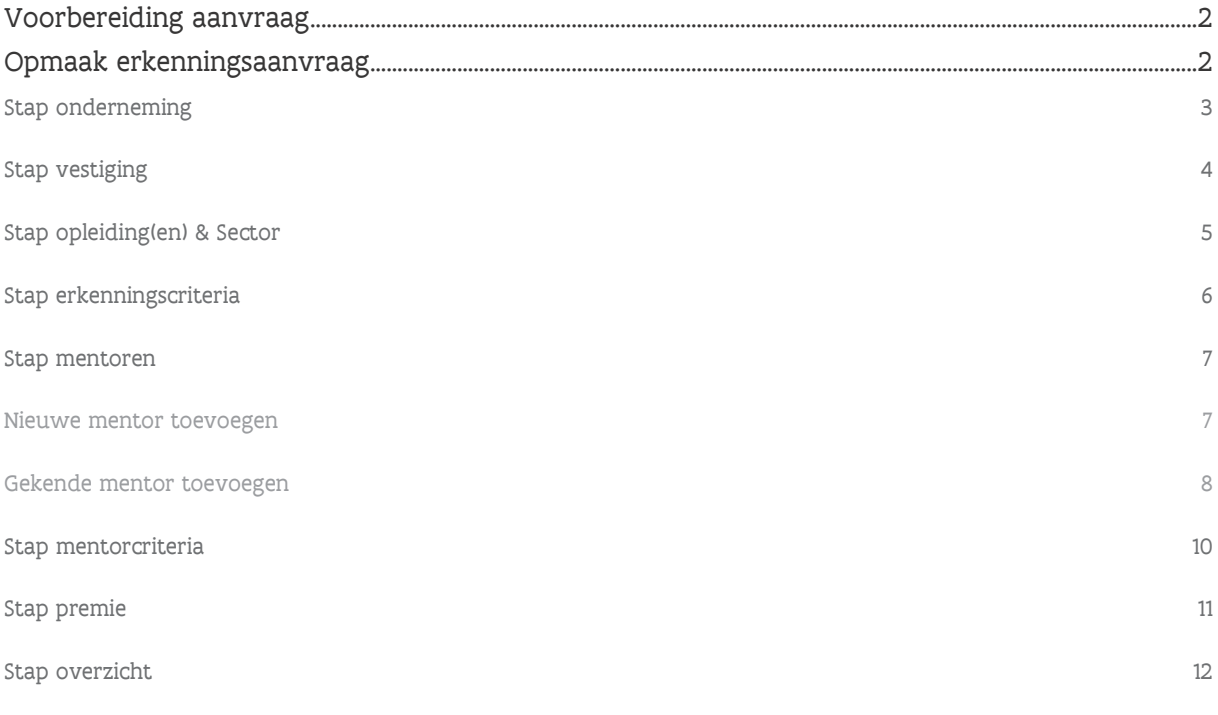

# <span id="page-1-0"></span>**VOORBEREIDING AANVRAAG**

Volgende gegevens zijn noodzakelijk om de erkenningsaanvraag aan te maken. Scan alle bijlagen die u wil opladen en bewaar ze in uw bestanden op uw computer in Pdf formaat.

Het onberispelijk gedrag van de mentor moet bewezen worden met een uittreksel uit het strafregister artikel 596.2 dat niet langer dan 1 jaar tevoren werd afgeleverd. Dit document is verplicht op te laden in de eerste erkenningsaanvraag.

- − De correcte naam van de opleiding(en) waarvoor u een erkenning wil aanvragen (navragen bij de trajectbegeleider, de sectorconsulent of de werkplekbegeleider).
- − Rijksregisternummer van de mentor(en) die u wil toevoegen.
- − Uittreksel uit het strafregister artikel 596.2 ('minderjarigenmodel') van de mentor(en) die u wil toevoegen.
- − Het studiebewijs van de mentor(en) als deze niet voldoen aan de erkenningscriteria leeftijd en/of praktijkervaring en u daarvoor een afwijking vraagt.
- − Rekeningnummer van de onderneming.

Volgende gegevens zijn niet noodzakelijk maar kan u extra toevoegen aan de aanvraag.

- − De naam van scholen of opleidingscentra waarmee u samenwerkt.
- − het attest van de gevolgde mentoropleiding (indien al beschikbaar) voor de mentor(en) die u wil toevoegen aan de aanvraag
- − Een attest van vooropleiding van de mentor(en) waarvoor u een vrijstelling voor de mentoropleiding wil vragen (bv. een pedagogisch diploma). Zie ook afspraken bepaald per partnerschap op [de website.](https://www.vlaanderen.be/lerenden-uit-het-onderwijs-opleiden-op-de-werkplek/mentoropleiding-in-het-kader-van-duaal-en-alternerend-leren)

#### <span id="page-1-1"></span>**OPMAAK ERKENNINGSAANVRAAG**

Surf naar [app.werkplekduaal.be](https://app.werkplekduaal.be/) en log in met uw e-ID of een [andere digitale sleutel.](https://iamapps.belgium.be/sma/generalinfo?language=nl) 

Klik bovenaan op de tab 'Erkenningen'. U komt rechtstreeks in de filter 'Werkversie' terecht. Klik daarna op '+ Nieuwe erkenning'.

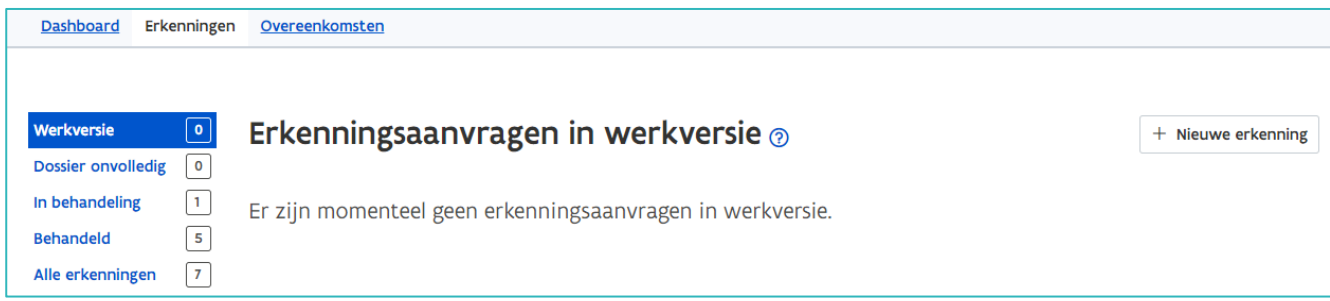

Eerst krijgt u een pop-up met een overzicht van de gegevens die noodzakelijk zijn voor de mentor(en) die u wil toevoegen in de erkenningsaanvraag.

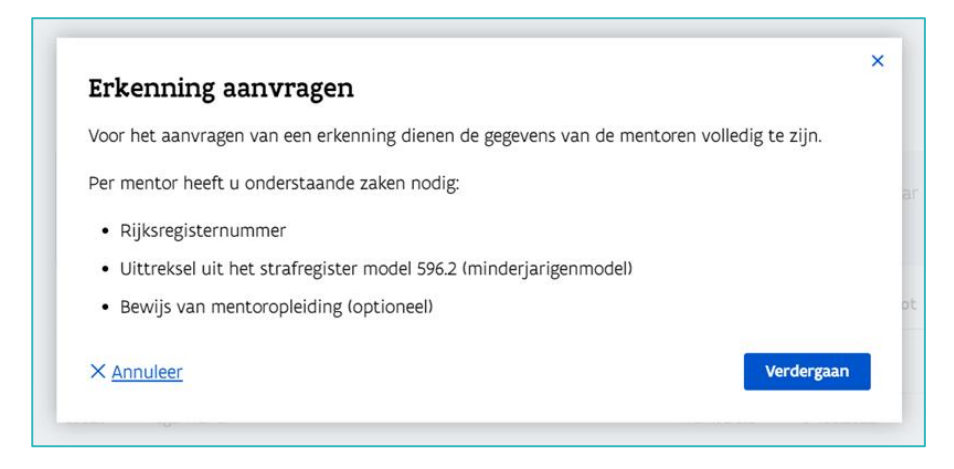

Klik op 'Verdergaan' om naar het eerste scherm in de aanvraag te gaan.

U doorloopt verschillende stappen om de aanvraag aan te maken. Bovenaan elk scherm ziet u de stappenlijn. Via de stappenlijn ziet u welke stappen u al hebt afgewerkt. U kan stappen teruggaan door op 'Vorige' of op de rode bollen te klikken. Om wijzigingen op te slaan klikt u op volgende.

Vakken met een \* zijn verplicht in te vullen.

Vraagtekens bij een titel bevatten extra informatie. Zet uw cursor op het vraagteken om de informatie zichtbaar te maken.

De persoon die instaat voor de Contactpersoon<sup>®</sup> (administratieve) opvolging van het dossier op de maatschappelijke zetel

Als u de aanvraag in de laatste stap nog niet indient wordt deze gedurende 60 dagen bewaard als 'Werkversie'. U kan dan nog gegevens wijzigen of aanvullen. Let op: In de werkversie wordt de aanvraag niet behandeld. De erkenningsprocedure start pas wanneer u in de laatste stap op 'Indienen' klikt.

#### <span id="page-2-0"></span>STAP ONDERNEMING

In de eerste stap worden de gegevens van uw onderneming weergegeven zoals ze gekend zijn in de kruispuntbank van Ondernemingen (KBO).

De gegevens van uw onderneming of vestiging kan u niet wijzigen in het digitale loket. Neem contact op met de KBO of een ondernemingsloket als deze informatie niet correct is. Gegevens die in de KBO worden aangepast zullen ook automatisch in app.werkplekduaal.be gewijzigd worden.

Vul de gegevens in van de contactpersoon in de onderneming. Klik daarna op 'Volgende'.

De contactpersoon van de onderneming is de persoon die instaat voor de (administratieve) opvolging van het dossier op de maatschappelijke zetel. Zorg voor een correct en actueel e-mailadres! Bij een volgende aanvraag worden deze automatisch ingevuld. Indien nodig kan u deze gegevens aanpassen in het beheerscherm (zie [Handleiding Onderneming](https://www.vlaanderen.be/lerenden-uit-het-onderwijs-opleiden-op-de-werkplek/het-digitale-loket-appwerkplekduaalbe/het-digitale-loket-appwerkplekduaalbe-voor-ondernemingen) - Gegevensbeheer in app.werkplekduaal.be).

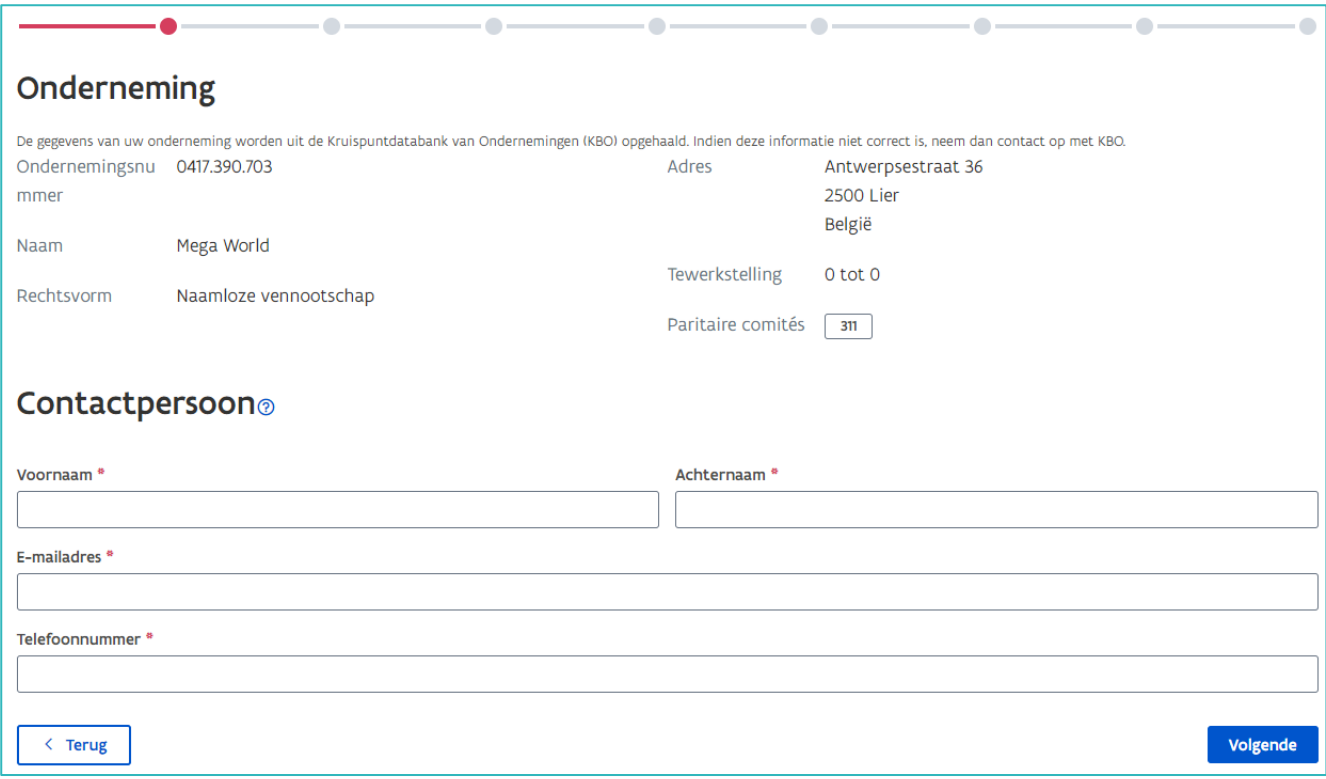

#### <span id="page-3-0"></span>STAP VESTIGING

Klik bij 'Vestiging' in het veld en kies in de keuzelijst de vestiging waarvoor u een aanvraag wil indienen. In het volgende vak geeft u het aantal werknemers in de vestiging op.

De keuzelijst bevat enkel in de KBO geregistreerde vestigingen van uw onderneming. Als de vestiging die u zoekt niet in de keuzelijst staat, neem dan contact op met de KBO of een ondernemingsloket. Wijzigingen in de vestigingsgegevens kan de wettelijk vertegenwoordiger van de onderneming zelf aanpassen via de website [https://myenterprise.be/my\\_enterprise/](https://myenterprise.be/my_enterprise/)

U kan scrollen in de lijst of u typt het adres of vestigingsnummer om snel een vestiging te zoeken.

Bij een eerste aanvraag voor deze vestiging vult u de gegevens van de contactpersoon voor de vestiging in. U kan vrijblijvend extra informatie invullen bij 'Bijkomende gegevens'.

De contactpersoon van de vestiging is de persoon die instaat voor de (administratieve) opvolging van het dossier op de vestiging. Bij een volgende aanvraag zullen deze contactgegevens automatisch ingevuld worden. Indien nodig dan kan u deze gegevens aanpassen in het beheerscherm (zie [handleiding](https://www.vlaanderen.be/lerenden-uit-het-onderwijs-opleiden-op-de-werkplek/het-digitale-loket-appwerkplekduaalbe/het-digitale-loket-appwerkplekduaalbe-voor-ondernemingen)  [onderneming](https://www.vlaanderen.be/lerenden-uit-het-onderwijs-opleiden-op-de-werkplek/het-digitale-loket-appwerkplekduaalbe/het-digitale-loket-appwerkplekduaalbe-voor-ondernemingen) - Gegevensbeheer in app.werkplekduaal.be). Zorg voor een correct en actueel e-mailadres!

Klik daarna op 'Volgende'.

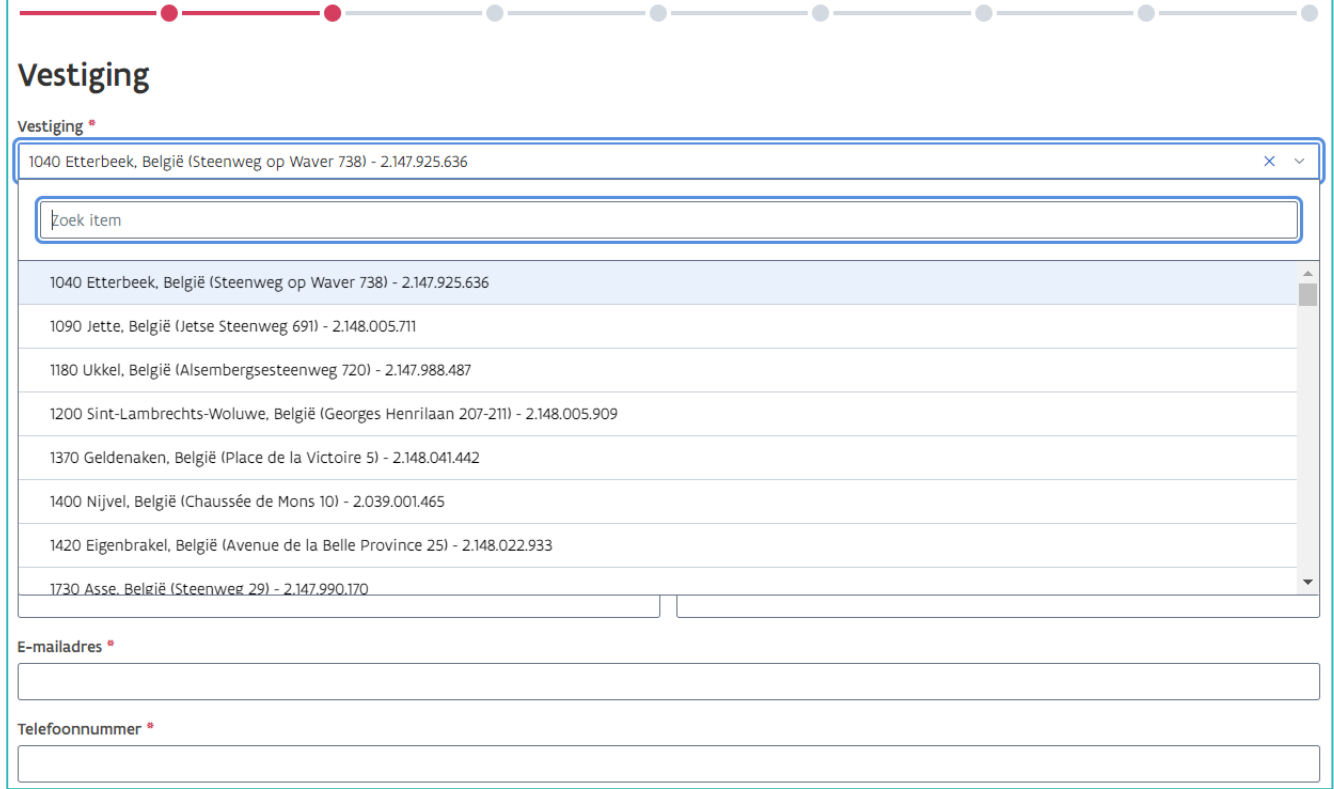

#### <span id="page-4-0"></span>STAP OPLEIDING(EN) & SECTOR

Klik in het veld 'Paritair comité' en selecteer in de keuzelijst het Paritair Comité waartoe de lerende zal behoren. Hebt u geen Paritair Comité nummer dan klikt u in het veld 'Sector' en kiest u in de keuzelijst de sector waartoe uw onderneming behoort.

De paritair comité nummers die voor uw onderneming gekend zijn worden automatisch opgeladen. Hebt u een nieuw paritair comité nummer aangevraagd en staat deze nog niet in de lijst, kies dan voorlopig een sector of een reeds beschikbaar paritair comité nummer.

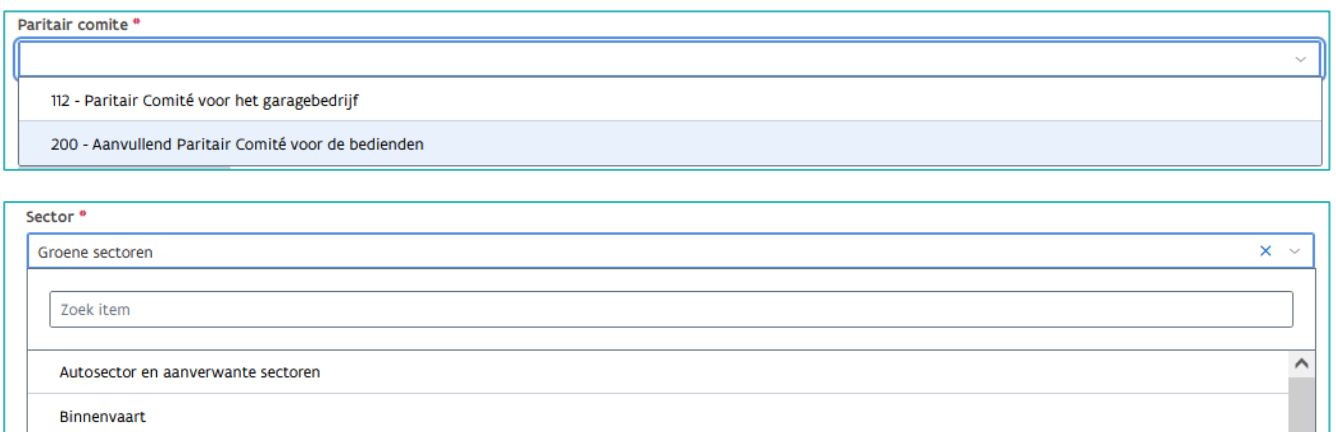

Klik op 'Selecteer uw opleiding'. U krijgt een lijst met opleidingen die vaak in uw sector voorkomen. Wil u een andere opleiding, selecteer dan 'zoek in alle opleidingen'. Kies in de keuzelijst de opleiding waarvoor u een erkenning aanvraagt door te klikken op 'selecteer'.

U kan scrollen of de naam van de opleiding typen.

Er wordt een onderscheid gemaakt tussen de opleidingen in het secundair onderwijs (SO) en het volwassenonderwijs (VWO). Dit wordt telkens aangegeven naast de naam van de opleiding.

OPGELET: in het secundair onderwijs is het mogelijk dat een zelfde soort opleiding verschillende benamingen heeft als deze duaal en niet duaal worden ingericht. Vraag bij twijfel de correcte naam van de opleiding aan de trajectbegeleider! Handige tip: duale opleidingen (SO) hebben altijd het woord 'duaal' in de naam. Duale opleidingen in VWO hebben niet het woord duaal in de naam.

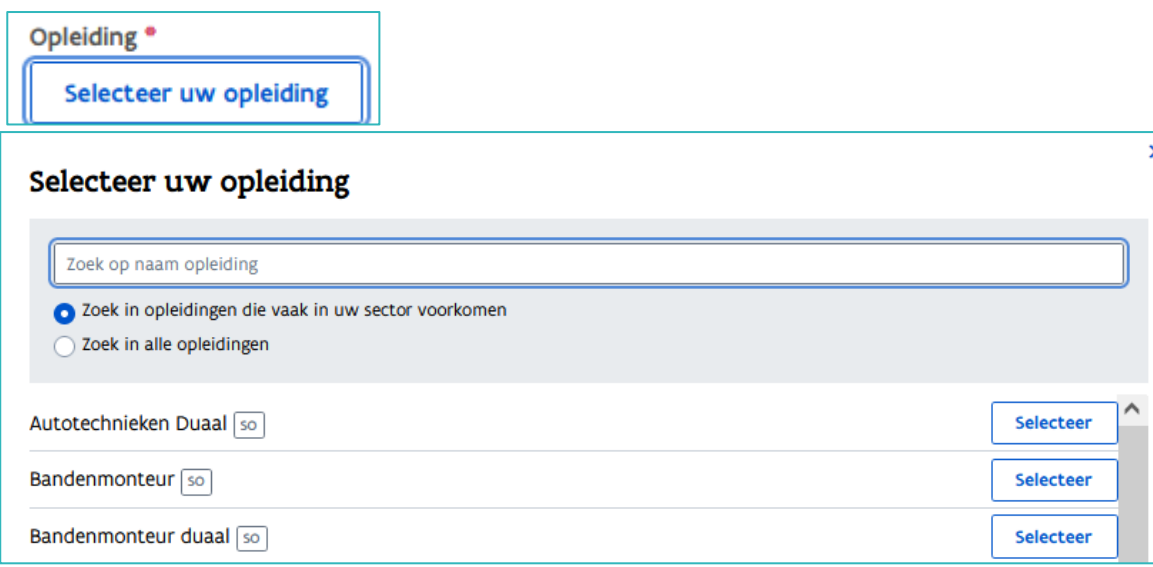

Weet u met welke opleidingsverstrekker(s) u voor deze opleiding wil samenwerken dan kan u deze (vrijblijvend) aanduiden in het vak 'Opleidingsverstrekkers'.

Klik in het veld en kies één of meerdere opleidingsverstrekkers (school of opleidingscentrum) in de keuzelijst.

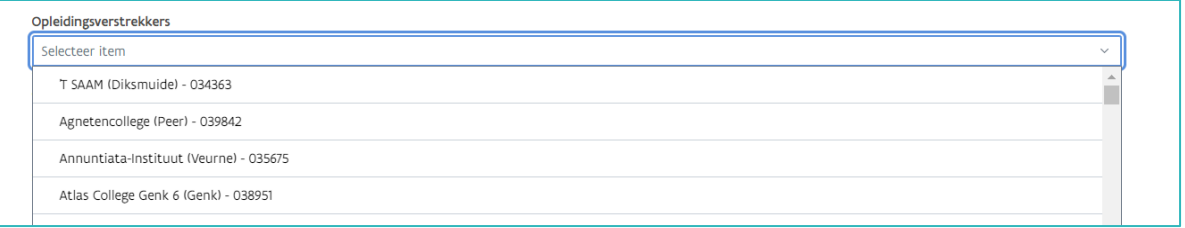

Klik daarna op 'Volgende'.

#### <span id="page-5-0"></span>STAP ERKENNINGSCRITERIA

Vink aan dat uw onderneming aan de erkenningscriteria voldoet. Klik daarna op 'Volgende'.

De activiteitenlijst kan u vrijblijvend invullen en toevoegen aan uw erkenningsaanvraag. Dit helpt het behandelend partnerschap bij het beoordelen van uw aanvraag. Klik op 'Bijlage toevoegen' om een document (Pdf) uit de bestanden op uw computer op te laden.

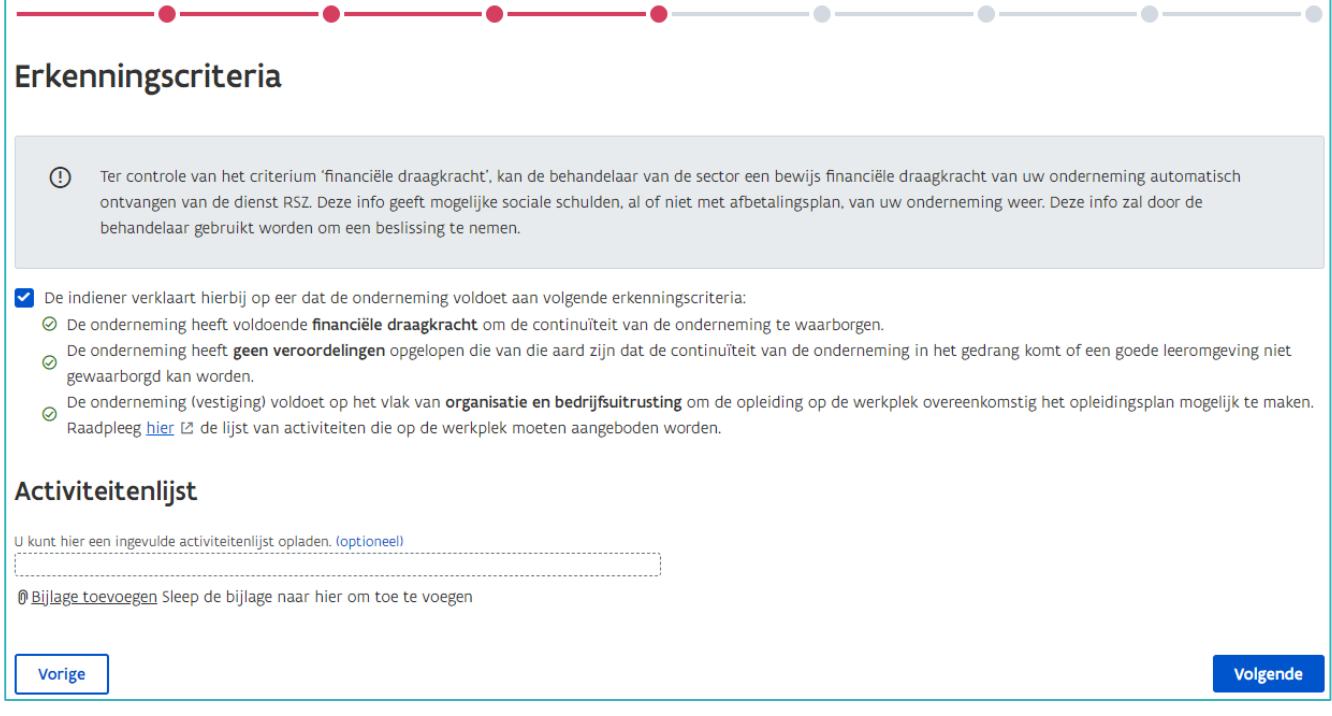

### <span id="page-6-0"></span>STAP MENTOREN

Bij elke erkenningsaanvraag moet u minstens één mentor toevoegen. Klik op '+ Mentor toevoegen'.

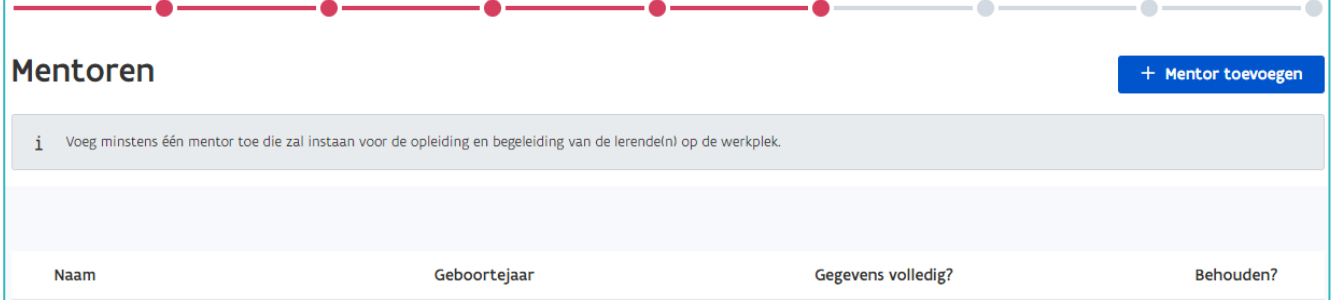

In de pop-up kiest u in het eerste vak voor 'Rijksregisternummer'. In het tweede vak typt u het rijksregisternummer van de mentor die u wil toevoegen. Klik daarna op het vergrootglassymbool.

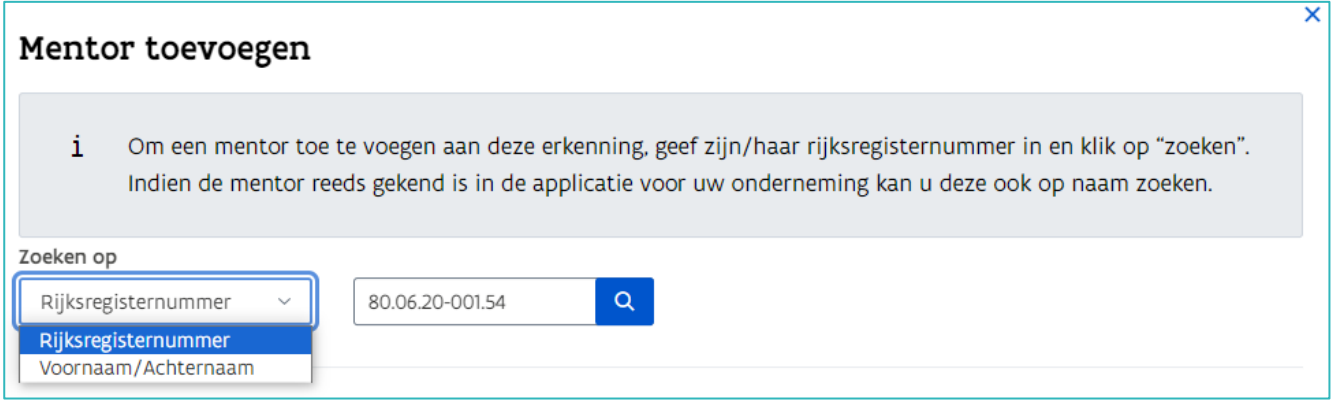

Als de mentor nog niet gekend is in het digitale loket kan u in het volgende scherm de gegevens van de mentor verder invullen en het uittreksel uit het strafregister 596.2 van de mentor opladen. Als u een

<span id="page-6-1"></span>**Nieuwe mentor toevoegen**

vrijstelling voor de mentoropleiding wil aanvragen kan u nu het pedagogisch getuigschrift of het attest mentoropleiding van de mentor toevoegen.

In kader van de wet op privacy kan het uittreksel uit het strafregister artikel 596.2 enkel door het behandelend partnerschap bekeken worden. Na behandeling van de aanvraag wordt het document uit app.werkplekduaal.be verwijderd.

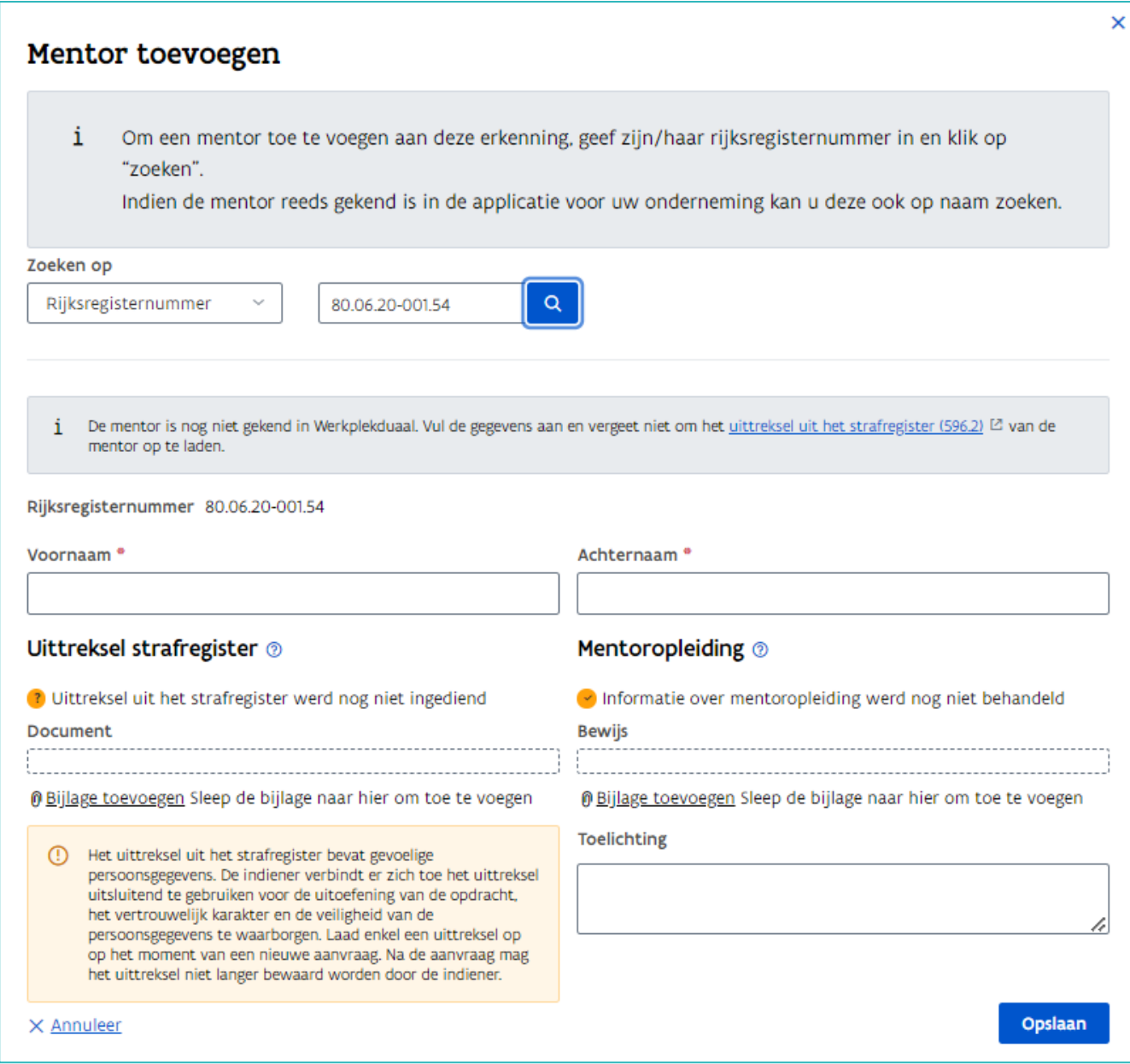

#### <span id="page-7-0"></span>**Gekende mentor toevoegen**

Als u bij vorige erkenningsaanvragen één of meerdere mentoren hebt aangemaakt kan u deze kiezen uit de keuzelijst.

Klik op '+ Mentor toevoegen'.

+ Mentor toevoegen

In de pop-up kiest u in het eerste vak voor 'Voornaam/Achternaam'. In het tweede vak kiest u in de lijst de naam van de mentor die u wil toevoegen.

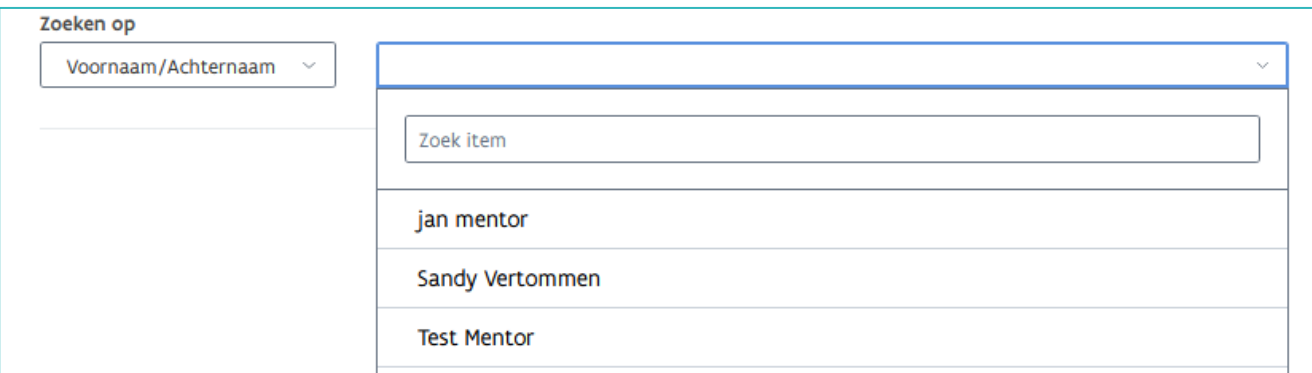

Het scherm bevat nu de gegevens van de mentor die u selecteerde. Als de mentor ondertussen de verplichte mentoropleiding volgde dan kan u hier het attest opladen. Klik op 'Bijlage toevoegen' en kies het document (Pdf) in de bestanden op uw computer. Klik daarna op 'Opslaan'.

Voor een mentor waarvan het uittreksel uit het strafregister en het bewijs van de mentoropleiding werd opgeladen en goedgekeurd kan u geen nieuw bestand toevoegen.

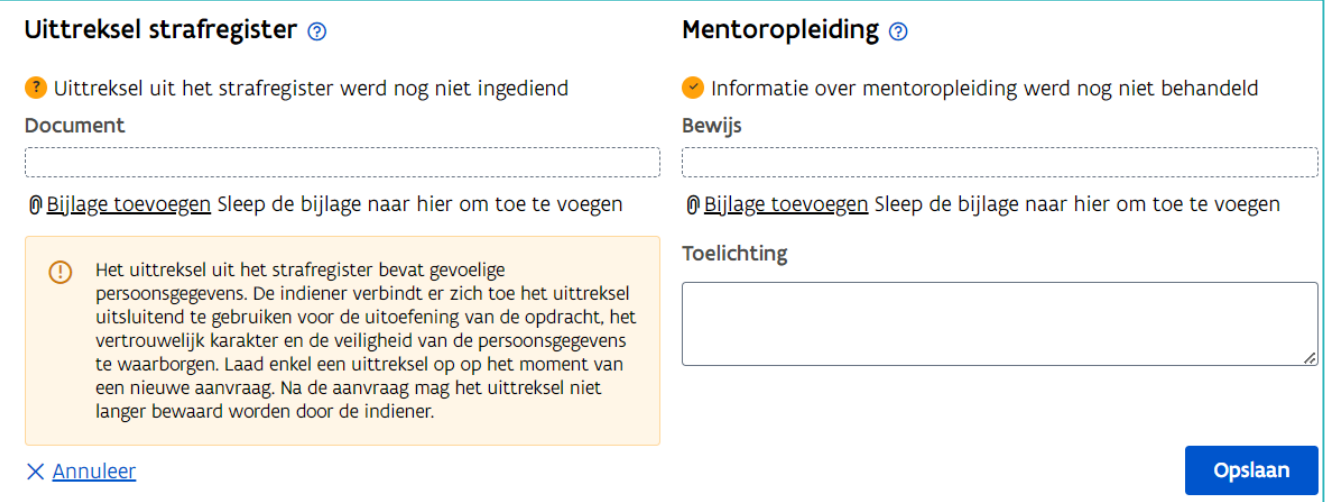

Het kan voorkomen dat een mentor bij een andere onderneming gekend is in app.werkplekduaal.be. Betreft het een mentor die nu in uw onderneming in dienst is, dan moet deze mentor toegevoegd worden aan uw onderneming. Neem hiervoor contact op met onze helpdesk via [werkplekduaal@vlaanderen.be](mailto:werkplekduaal@vlaanderen.be).

Nadat de mentor aan uw onderneming werd toegevoegd kan u in de werkversie de erkenningsaanvraag verder opmaken en deze mentor toevoegen. (Zie [handleiding onderneming](https://www.vlaanderen.be/lerenden-uit-het-onderwijs-opleiden-op-de-werkplek/het-digitale-loket-appwerkplekduaalbe/het-digitale-loket-appwerkplekduaalbe-voor-ondernemingen) – Tabblad erkenningen)

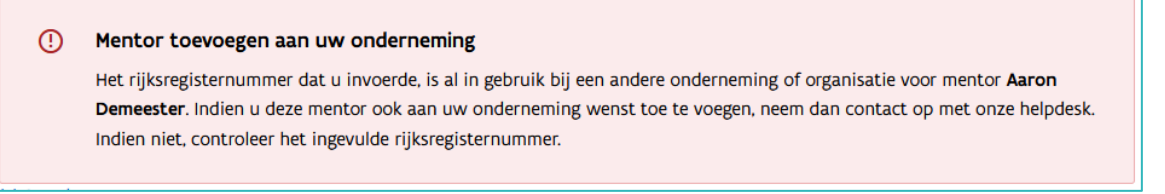

In het scherm 'Mentoren' krijgt u een overzicht van alle toegevoegde mentoren in deze aanvraag.

Ontbrekende gegevens van de mentor kan u via 'Bewerken' aanvullen.

Wil u in deze aanvraag nog een mentor toevoegen, herhaal dan de stappen vanaf '+ Mentor toevoegen'. Wil u een mentor uit deze aanvraag verwijderen dan kan u bij 'Behouden' de knop afzetten. Wanneer alle mentoren met hun verplichte gegevens werden toegevoegd klikt u op 'Volgende'.

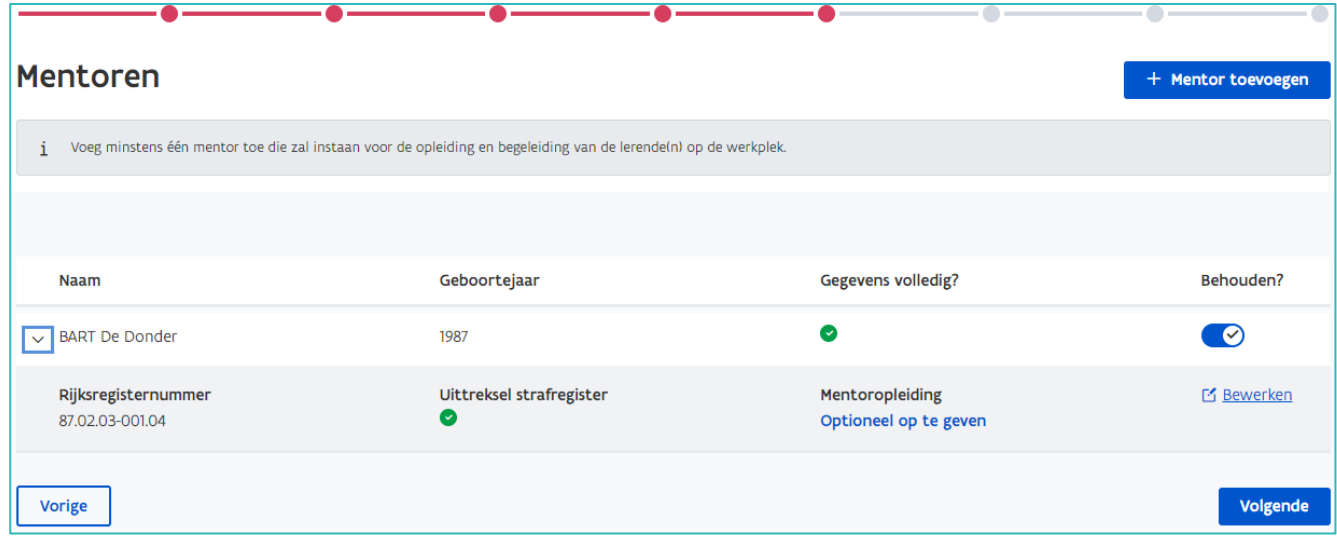

#### <span id="page-9-0"></span>STAP MENTORCRITERIA

In het volgende scherm vinkt u de criteria aan waaraan de mentor voldoet. Klik daarna op 'Volgende'.

Een mentor die de mentoropleiding nog moet volgen, kan optreden in een overeenkomst. Het behandelend partnerschap bepaalt [de termijn](https://www.vlaanderen.be/lerenden-uit-het-onderwijs-opleiden-op-de-werkplek/mentoropleiding-in-het-kader-van-duaal-en-alternerend-leren) na de erkenning waarbinnen de mentor de opleiding moet volgen. Opgelet: als de mentor de mentoropleiding niet volgt binnen deze termijn dan wordt de mentor geschrapt en kan deze niet langer optreden in een overeenkomst. Dit kan ook gevolgen hebben voor de erkenning van uw vestiging/onderneming.

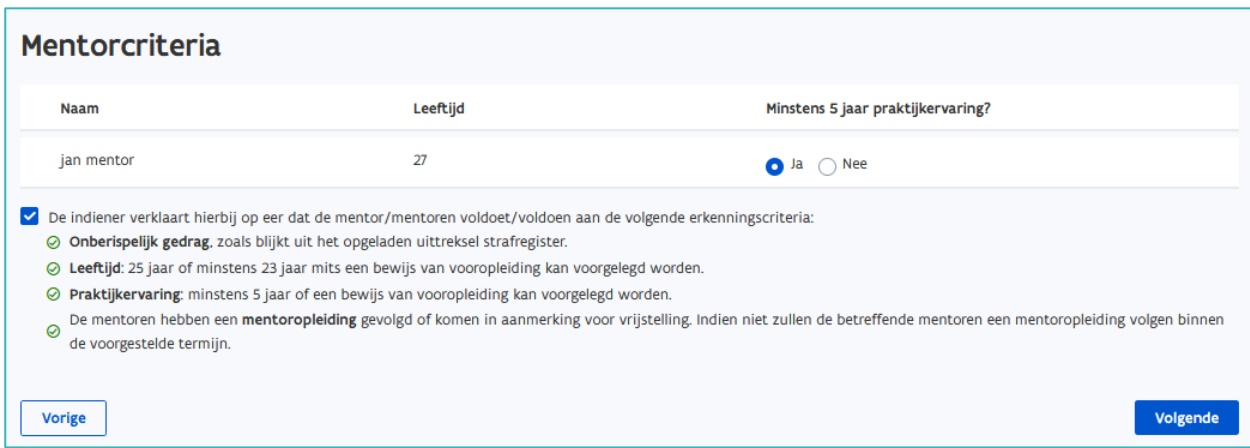

Voldoet de mentor niet aan de erkenningsvoorwaarden praktijkervaring of leeftijd dan kan u een afwijking vragen met een attest van vooropleiding. Klik op 'Bijlage toevoegen' en kies het document (Pdf) in de bestanden op uw computer. Het behandelend partnerschap onderzoekt of er een afwijking kan verleend worden.

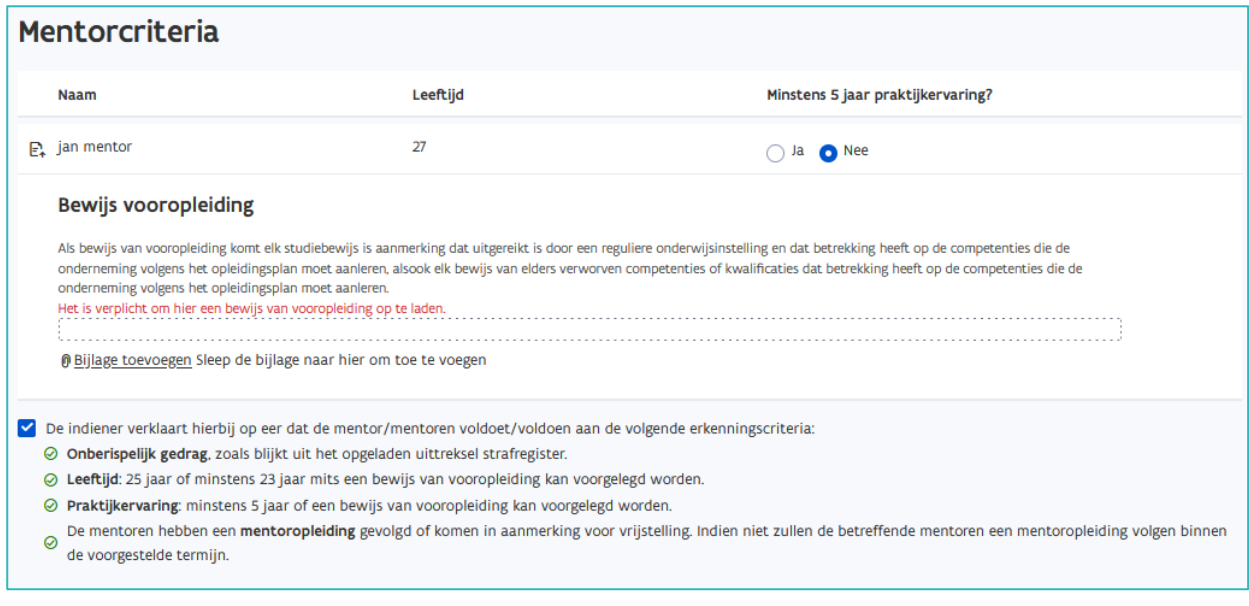

### <span id="page-10-0"></span>STAP PREMIE

Is het rekeningnummer al ingevuld of werd aangeduid dat de onderneming de premie niet wenst, dan is de 'stap premie' niet meer opgenomen bij het opmaken van een erkenningsaanvraag.

In de stap "Premie" geeft u aan of uw onderneming de premie kwalificerend werkplekleren wenst te ontvangen. Klik op 'maak uw keuze' en kies Ja of Nee. Indien ja vult u het rekeningnummer in waarop de premie mag gestort worden. Daarna klikt u op 'Volgende'.

Bij een Belgisch rekeningnummer wordt de BIC-code meestal automatisch ingevuld. Bij een buitenlands rekeningnummer moet u de BIC-code altijd zelf invullen.

Het rekeningnummer kan u nog wijzigen in het beheerscherm via 'mijn organisatie'. (Zie [handleiding](https://www.vlaanderen.be/lerenden-uit-het-onderwijs-opleiden-op-de-werkplek/het-digitale-loket-appwerkplekduaalbe/het-digitale-loket-appwerkplekduaalbe-voor-ondernemingen)  [onderneming](https://www.vlaanderen.be/lerenden-uit-het-onderwijs-opleiden-op-de-werkplek/het-digitale-loket-appwerkplekduaalbe/het-digitale-loket-appwerkplekduaalbe-voor-ondernemingen) – Premie Kwalificerend Werkplekleren)

<span id="page-10-1"></span>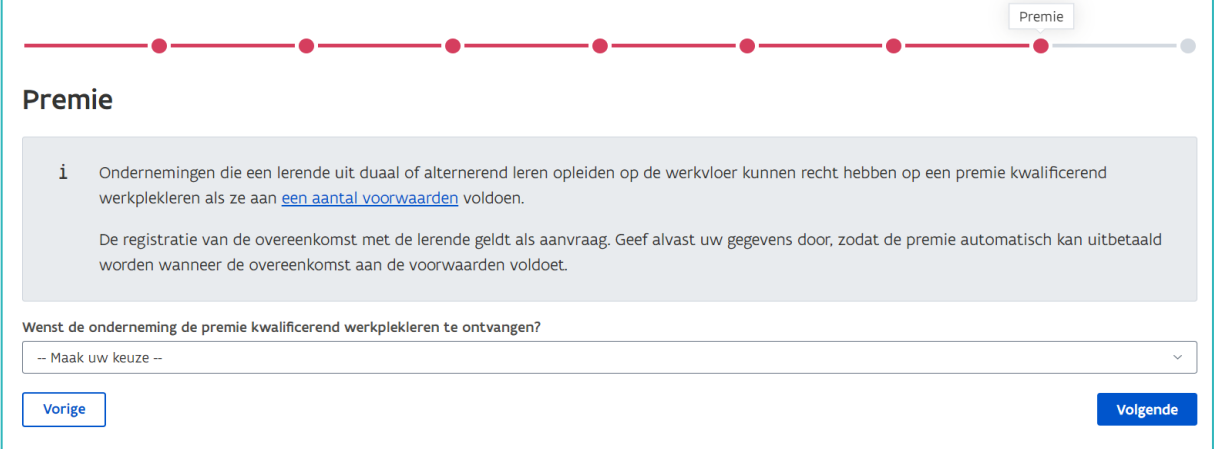

## STAP OVERZICHT

Het laatste scherm toont de samenvatting van uw erkenningsaanvraag in een dichtgevouwen versie. Door telkens op de blauwe titels te klikken opent u de inhoud. Controleer of alle gegevens volledig en correct zijn. Indien nodig kan u de gegevens nog wijzigen via de knop 'Aanpassen'. Bevestig de wijziging(en) door op 'volgende' te klikken. Als alle gegevens correct zijn klik dan op 'Indienen'.

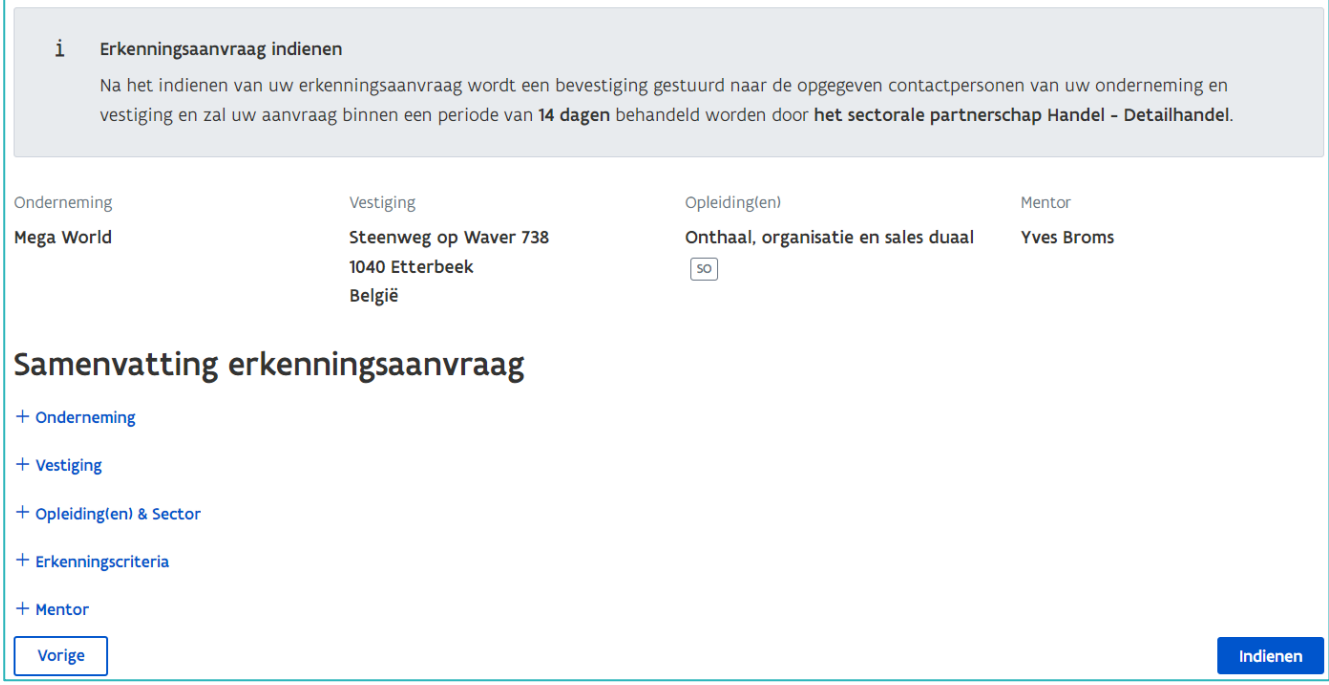

Een niet ingediende erkenningsaanvraag blijft gedurende 60 dagen beschikbaar als 'Werkversie' en kan u aanpassen of vervolledigen voor het indienen. (Zie ook [Handleiding onderneming](https://www.vlaanderen.be/lerenden-uit-het-onderwijs-opleiden-op-de-werkplek/het-digitale-loket-appwerkplekduaalbe/het-digitale-loket-appwerkplekduaalbe-voor-ondernemingen) – Tabblad erkenningen). Zodra u op 'Indienen' klikt wordt de erkenningsaanvraag uit de lijst met werkversies verwijderd en kan u geen wijzigingen meer aanbrengen.

Na het indienen van de aanvraag krijgt u een pop-up, hier kan u:

- − Een erkenningsaanvraag voor een uitdovende of gerelateerde opleiding opmaken. Vink de opleiding aan en klik op 'Bijkomende erkenningsaanvraag aanmaken'.
- − Geen nieuwe aanvraag opmaken. Klik op het kruisje rechts bovenaan om het scherm te sluiten.

Uitdovende opleiding: de opleiding waarvoor u een aanvraag indiende zal in de toekomst niet meer ingericht worden. Vraag daarom ook een erkenning aan voor de gerelateerde duale opleiding. Andere gerelateerde opleidingen: dit zijn opleidingen die u mogelijks ook nog kan aanbieden op deze vestiging. Bijkomende erkenningen vindt u, volledig ingevuld en klaar om ingediend te worden, terug bij de werkversies.

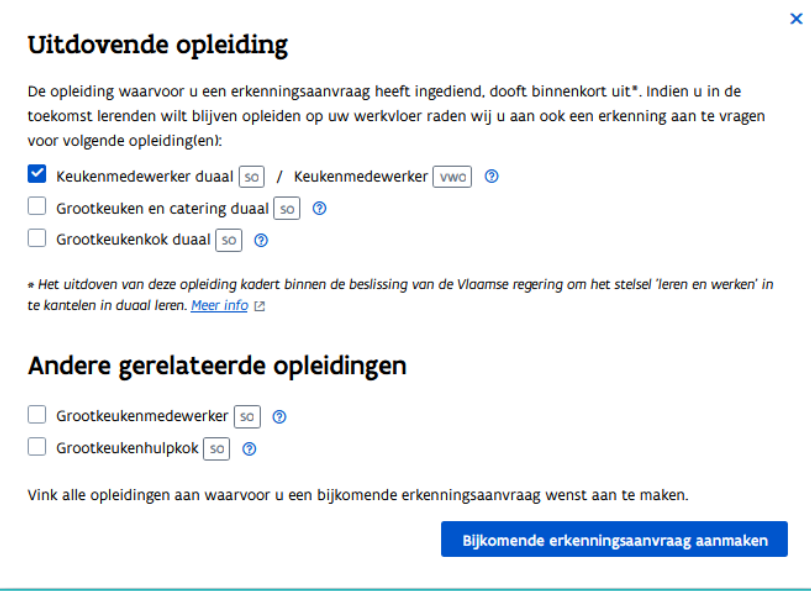

U kan de statussen van erkenningsaanvragen voor uw onderneming in het digitale loket opvolgen. (Zie [Handleiding onderneming](https://www.vlaanderen.be/lerenden-uit-het-onderwijs-opleiden-op-de-werkplek/het-digitale-loket-appwerkplekduaalbe/het-digitale-loket-appwerkplekduaalbe-voor-ondernemingen) – Tabblad erkenningen).

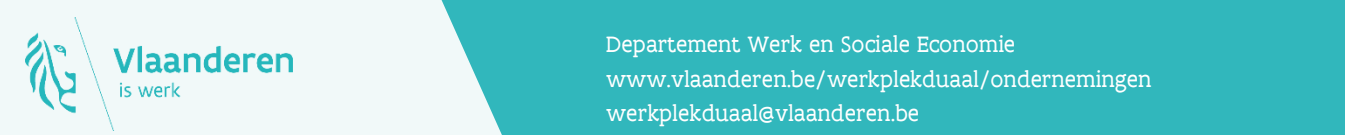

#### **Contact**

**12.2023 Manderen pagina 13 van 13 van 13 van 13 van 13 van 13 van 13 van 13 van 13 van 13 van 13 van 13 van 13 van 13 van 13 van 13 van 13 van 13 van 13 van 13 van 13 van 13 van 13 van 13 van 13 van 13 van 13 van 13 van 1** Departement Werk en Sociale Economie [werkplekduaal@vlaanderen.be](mailto:werkplekduaal@vlaanderen.be)